# Welcome to TeacherEase!

In this packet you will find information regarding how to access and use TeacherEase to track your student(s).

# **Login Procedure**

Once you notify the school of your personal email we will enter you in to the system. After your information has been entered you will receive an email giving you your password. The first time you login you will be prompted to create you own password.

You login by going to [www.schoolinsight.com.](http://www.schoolinsight.com/) Or you can visit the school website [www.mcr4.k12.mo.us](http://www.mcr4.k12.mo.us/) and click on the TeacherEase link. In the top right corner you will see a login area that looks like the following:

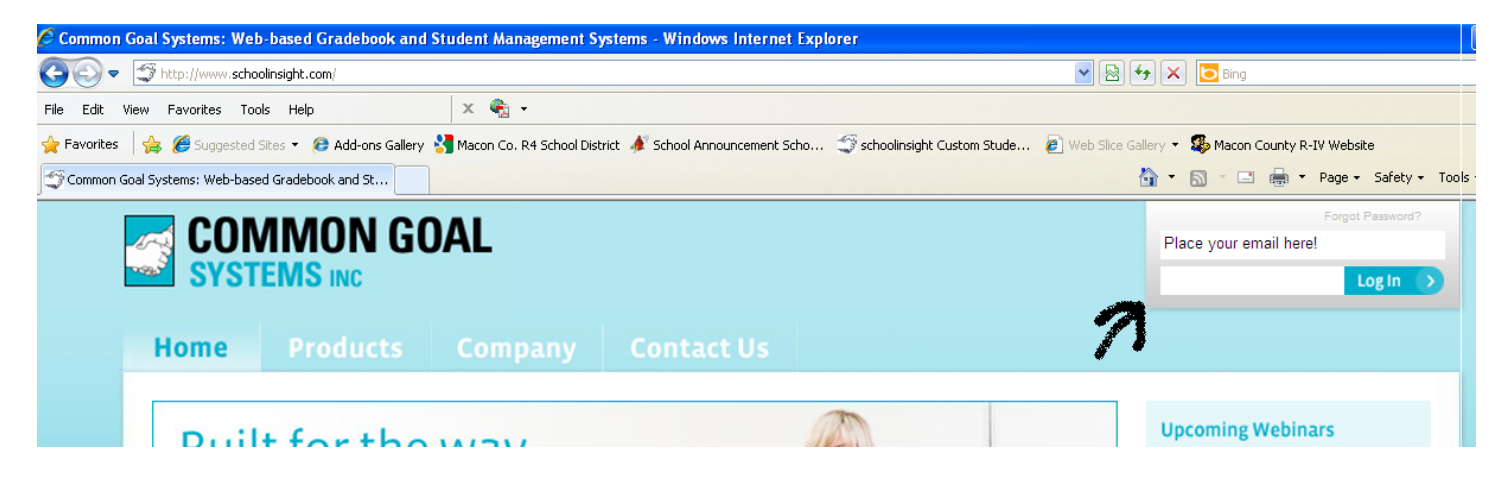

# **Parent Features Overview**

Parents can get current information about their child's studies, communicate with teachers, and motivate students to higher performance.

## **Assignments**

Parents can check a student's current [assignments.](http://www.teacherease.com/DemoParentAssignments.htm) Did they get tonight's homework done yet? If they were absent, what do they need to make up?

## **Grades**

Parents can check their child's [current scores](http://www.teacherease.com/DemoParentSummary.htm) and get [details.](http://www.teacherease.com/DemoParentDetails.htm) They can praise a student doing well. They can motivate a student not working to their potential. They can get help for a struggling student.

## **Email**

Parents can [email teachers](http://www.teacherease.com/DemoParentEmailCompose.htm) and administrators. They can better communicate with the school staff without playing "phone tag."

#### **Real-Time Data**

When teachers enter data into TeacherEase, it's automatically available to parents (teachers don't have to remember to upload it to the web). Parents can provide immediate reinforcement and modify student behavior since there's no delay.

#### **Students Self-Monitor**

Students can also login to TeacherEase and check their own information (just like parents). You'll hear in the hallways, "I'm only 1% under an A, I really need to study for the next quiz."

#### **Main Page (This is what the screen will look like then you login.)**

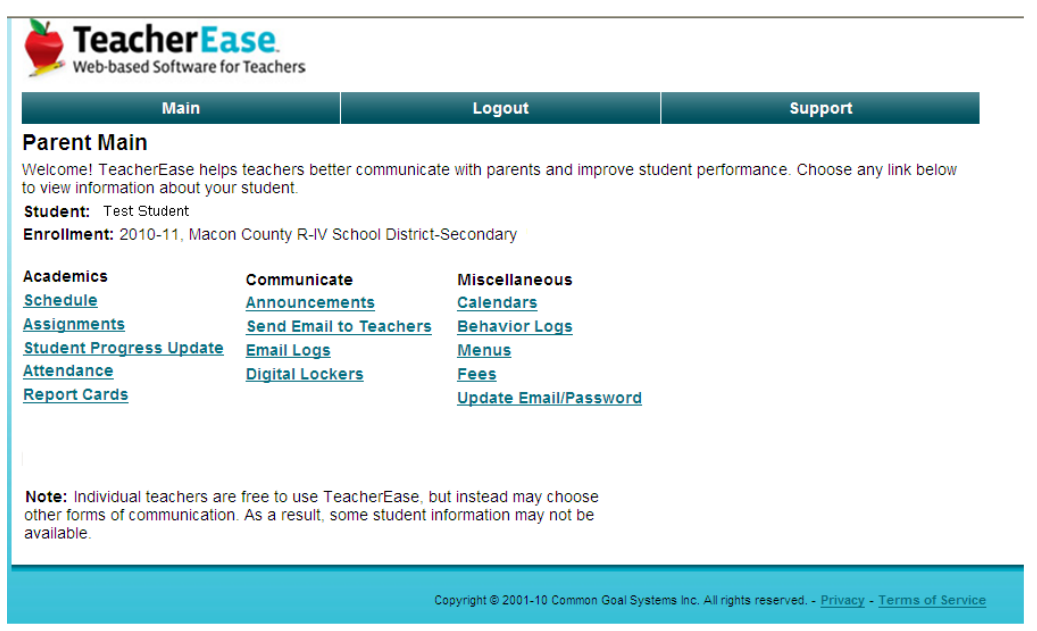

If you have multiple children you will be given a drop down box where you can select your child.

By clicking on the **Schedule** button you are able to see your student's schedule for Quarters 1-4.

**Assignments**: This link allows you to see which assignments are due on each day.

**Student Progress Update**: This link will take you to a screen that gives you a current grade book grade for your student. Listed below the grade book grades you will see a missing assignment box. This box allows you to see what assignments your student has missing. By clicking on the grade book grade you can see individual assignment grades for each class.

You are also able to see a current lunch/breakfast balance. This feature is under the **Fees** button.

Need to know what the menu for breakfast or lunch will be for the month? View the **Menu** button.

The **Calendar** button allows you to see when we have Early Outs or No School.